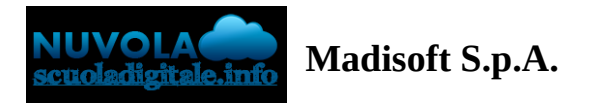

## **Inserimento delle proposte di voto (Primaria)**

In questa guida mostreremo come sia possibile inserire i livelli nelle proposte di voto per lo scrutinio della scuola primaria.

1) Accedere a Nuvola e cliccare in **Scrutinio -> Le mie proposte.**

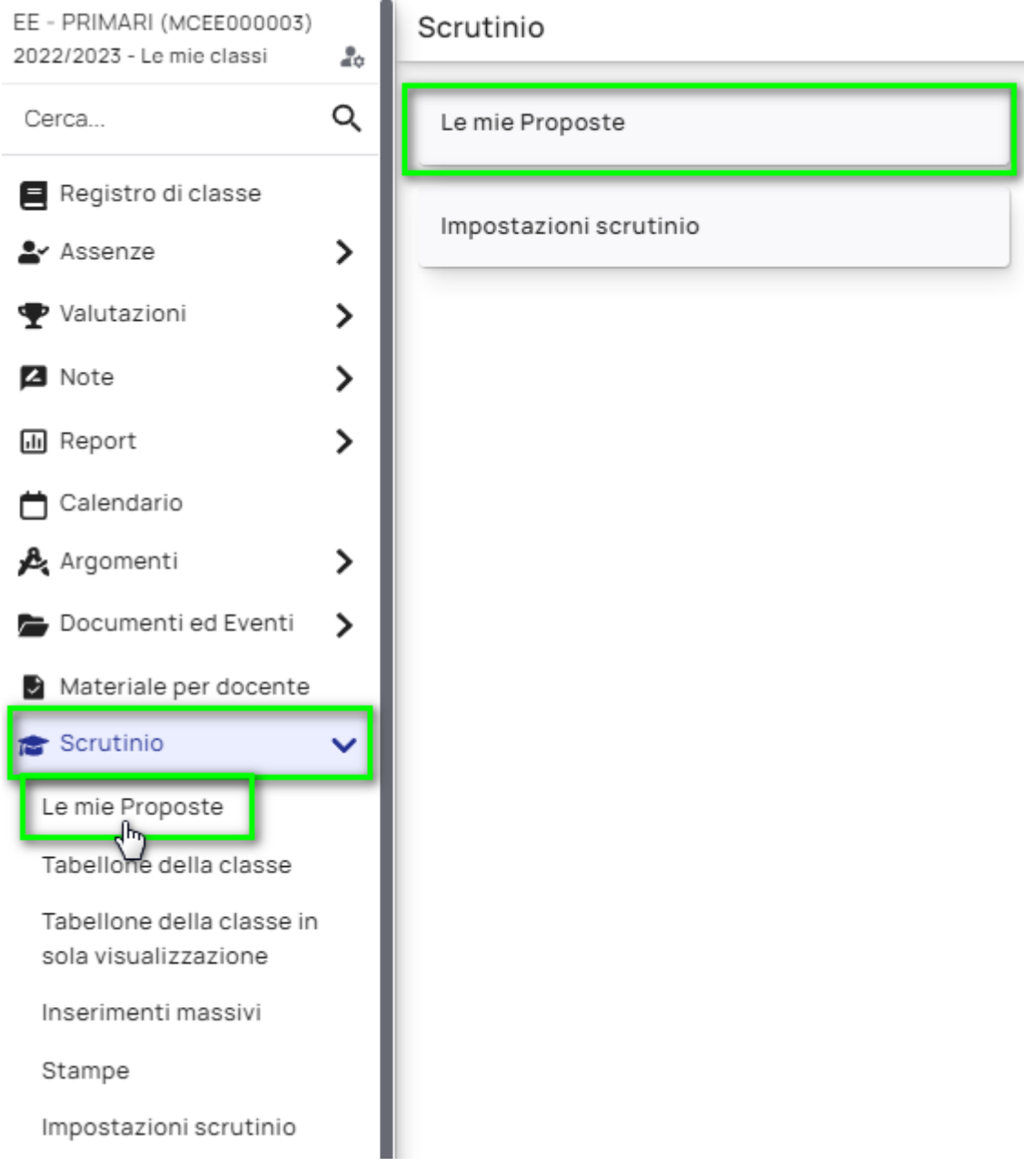

2) Seleziona nella tendina lo scrutinio di riferimento dove inserire le proposte.

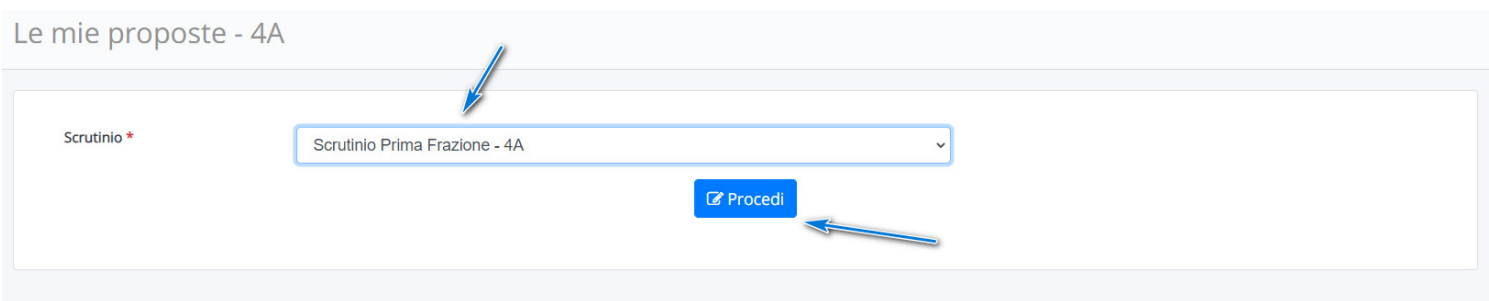

3) Nel tabellone delle proposte saranno presenti le eventuali discipline associate al docente e i relativi obiettivi creati.

Per ogni obiettivo è possibile esprimere la proposta di livello preferita.

I Livelli sono espressi con una lettera:

A: avanzato

I: intermedio

B: base

PA: in via di prima acquisizione

NC: non classifico

ES: esonero

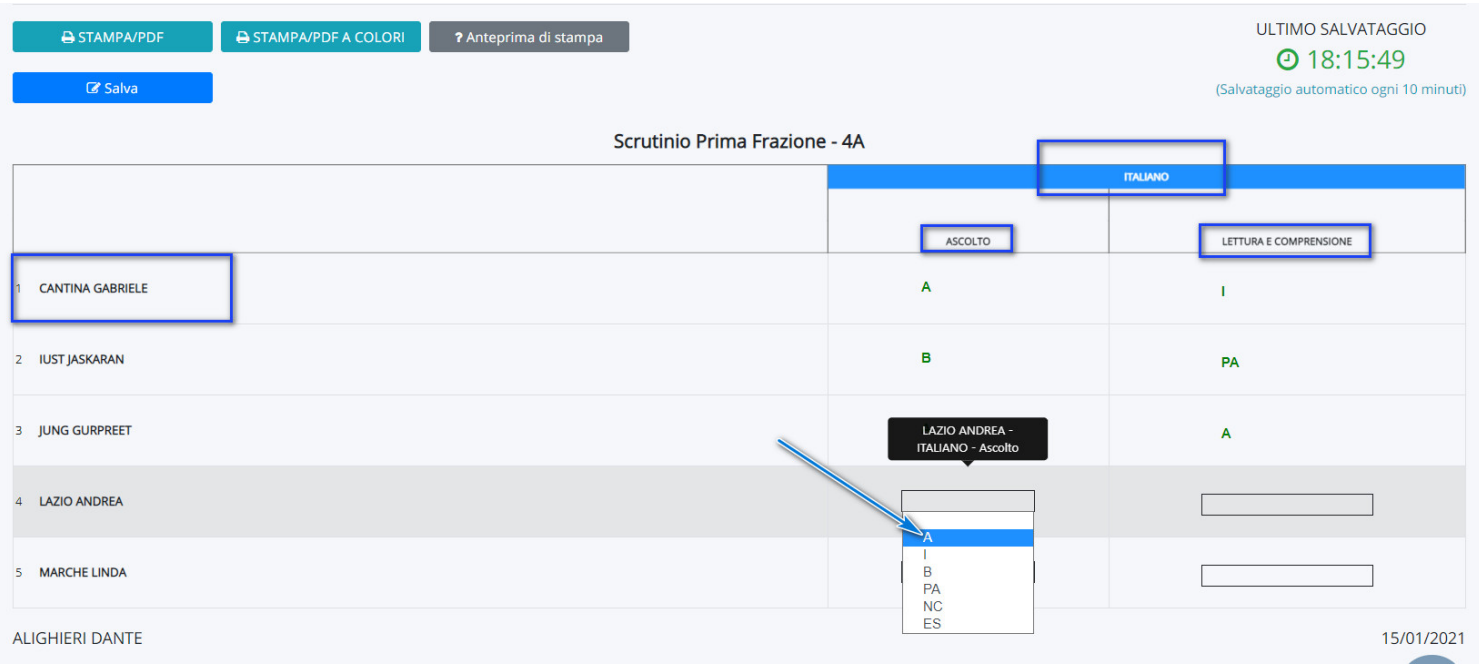

3) Qualora in fase di proposta il docente volesse inserire una descrizione sulla materia, che sarà visibile anche nella scheda di valutazione in fondo alla materia a cui l'obiettivo fa riferimento, procedere come segue:

a) Cliccare nella casella celeste che si attiva quando si passa con il cursore del mouse a fianco al livello.

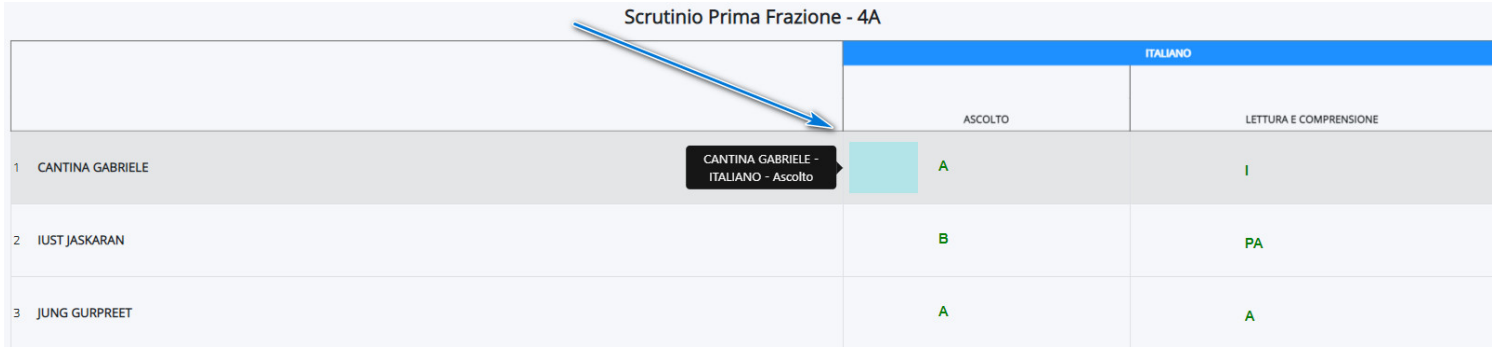

b) Nella schermata che si aprirà si ha la possibilità di inserire il giudizio descrittivo per la materia a cui fa riferimento l'obiettivo.

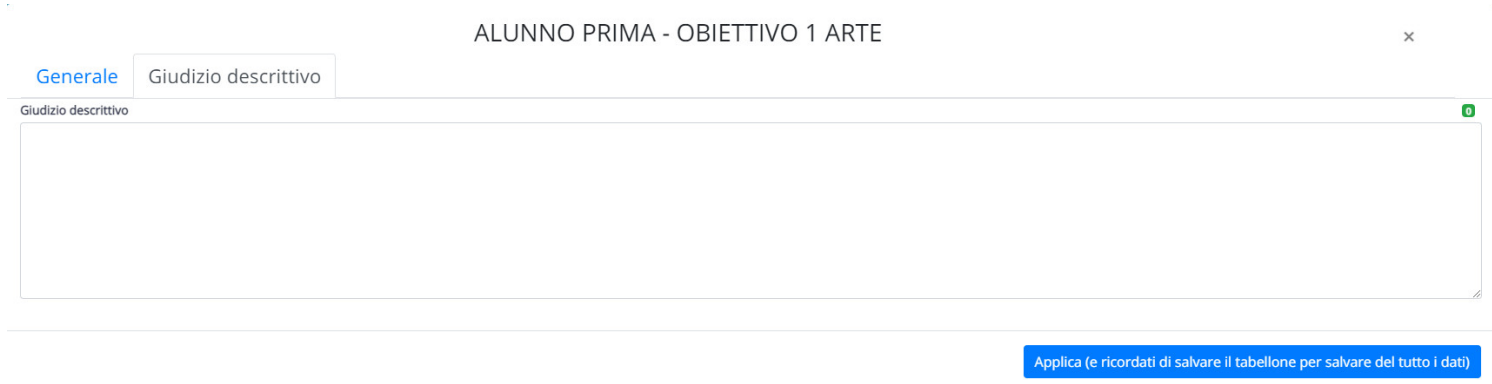

4) Nel caso in cui da segreteria siano stati impostati degli obiettivi specifici per gli alunni, per poter inserire la valutazione occorre cliccare sulla riga dell'alunno sul pulsante con l'omino.

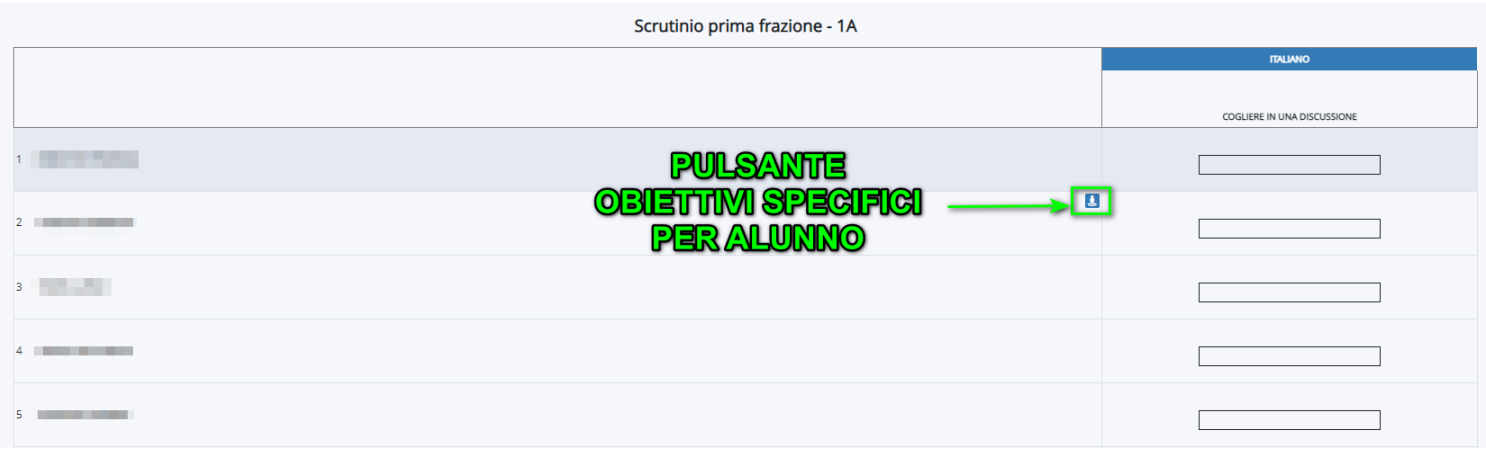

Nella schermata successiva saranno visualizzati gli obiettivi specifici per l'alunno dove inserire la valutazione.

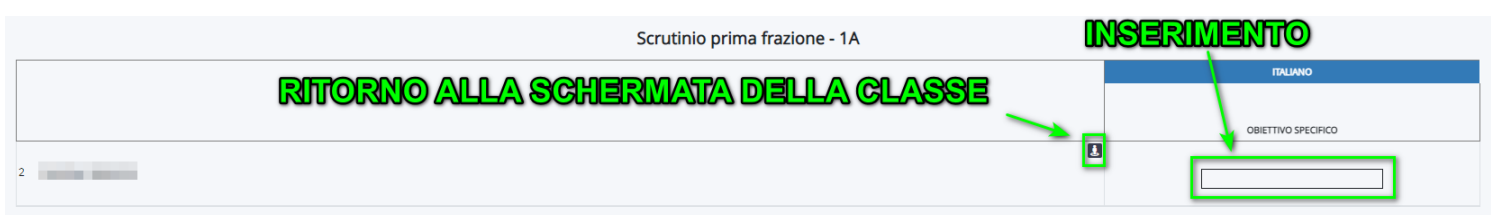

## AVVERTENZE IMPORTANTI:

- Si consiglia, durante l'inserimento dei dati sul tabellone delle proposte, di salvare di tanto in tanto per prevenire eventuali cadute di connessione internet e quindi perdita dei dati inseriti.

- In fase di proposte è necessario utilizzare il browser gratuito Google Chrome. Per poter scaricare Google Chrome **[cliccare](https://www.google.com/chrome/) qui.**